## **Procedure Code Add-On**

## **Setup**

- 1. Add the Add-On Procedure Code to Procedure code table.
- 2. Create Add-on service code in System Administration/Services. Be sure to select 'Add-On' as the Add-On Level.

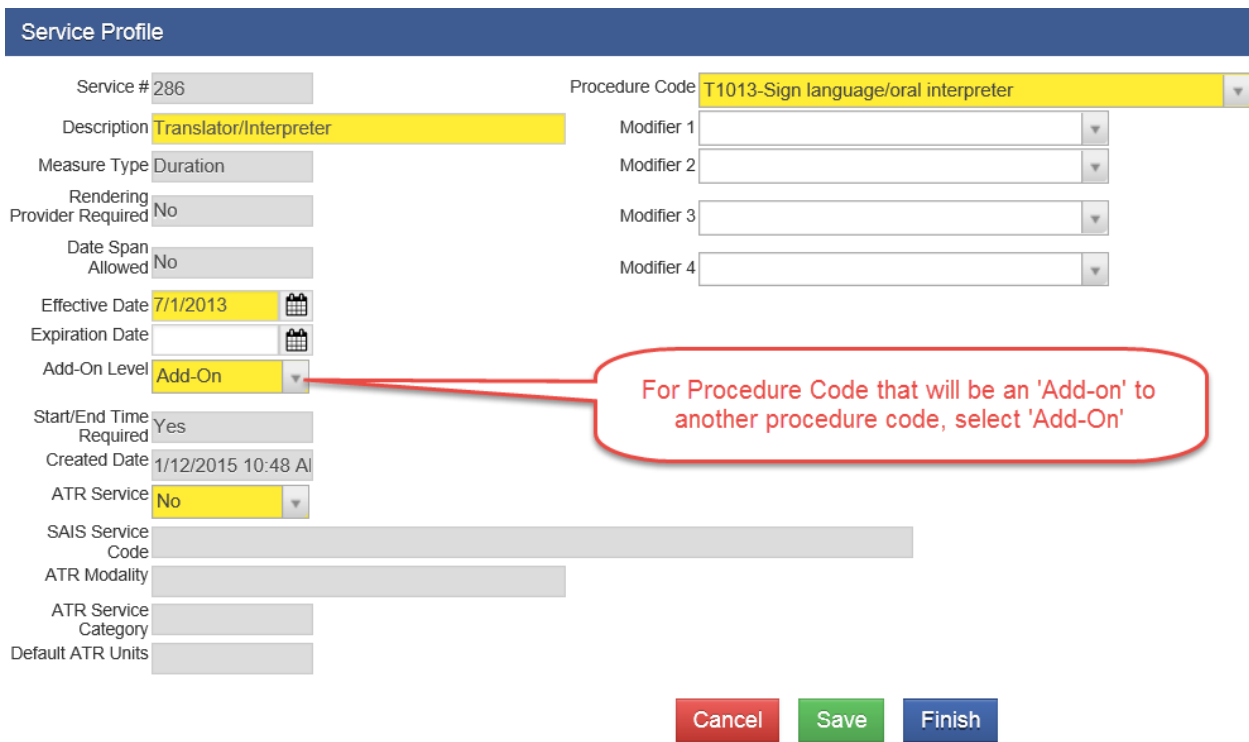

NOTE: Only services whose Add-On Level is 'Add-On' in the Service Profile will appear in the Add-On Service dropdown list (see 3c).

- 3. For every procedure code that can use the Add-On service (Procedure Code),
	- a. Find the Procedure Code in System Administration/Services and change the Adon Level to 'Primary'.

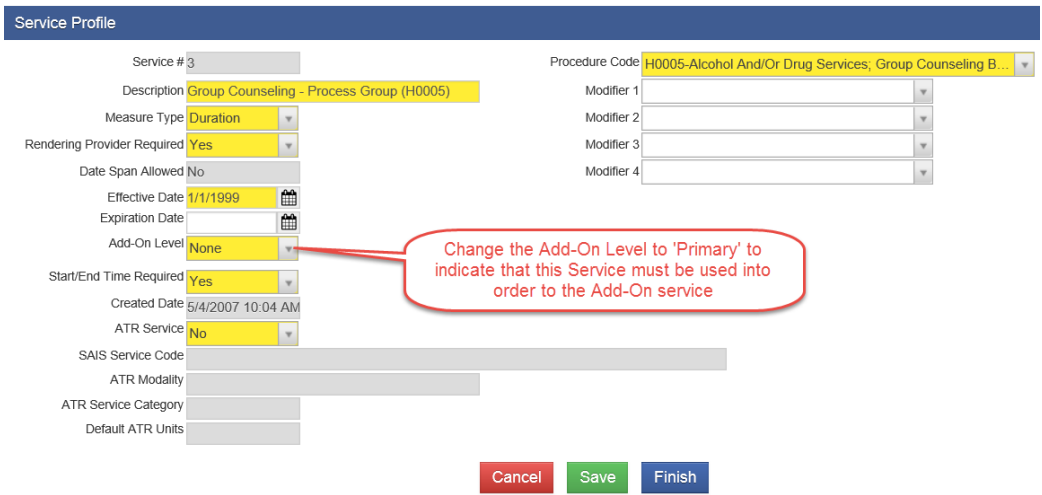

b. When the Add-On Service List table appears, click on the Add New Add-On link to associate the services that are dependent on the service.

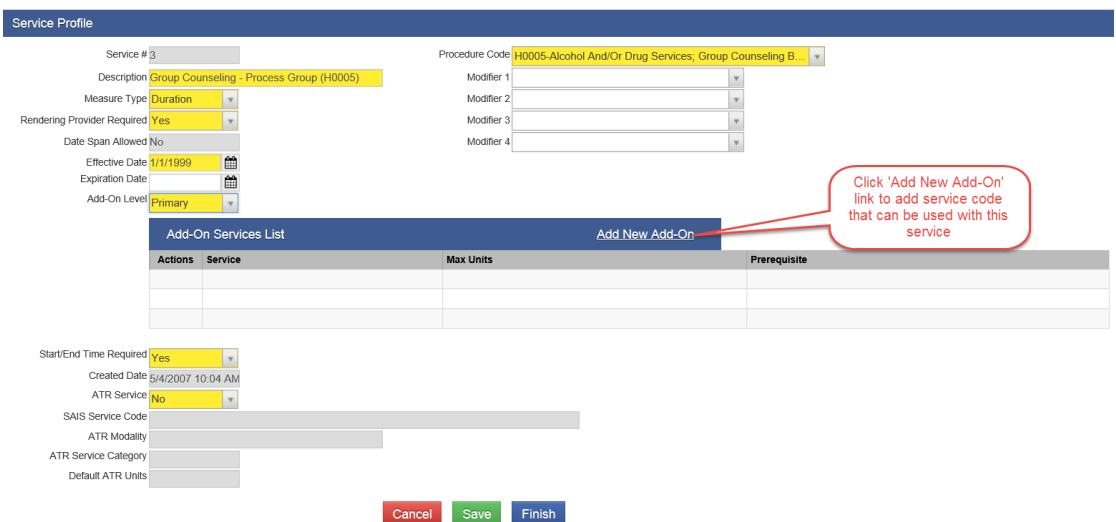

NOTE: Add-On services will apply to ONLY services whose Add-On Level is set to 'Primary'.

c. After you click on the Add New Add-On link, the Add-On Profile screen will be displayed.

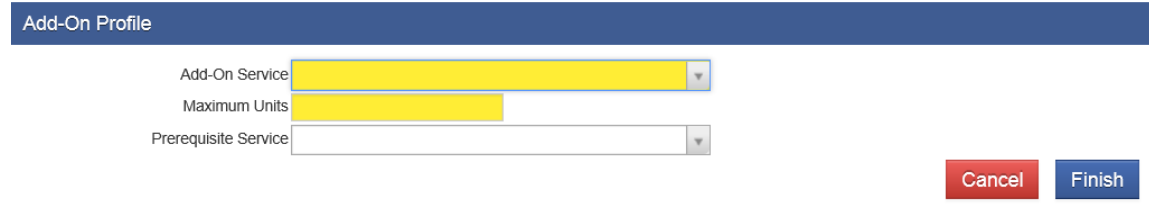

- i. Add-On Service: From the Add-On Service dropdown list, select the service that will be dependent on the primary service, e.g. Translator/Interpreter service. The Add-On Service dropdown list contains all the services that are identified as 'Add-On' in the Add-On Level field in the Service Profile.
- ii. Maximum Units: Enter the maximum number of units that will be allowed per encounter. Add-On services units are not automatically calculated, so the user must enter the number of units that bill be billed. For example, if an Add-On service is duration based in 15 minute units, enter 1 for 15 minutes, 2 for 30 minutes, 3 for 45 minutes, etc.
- iii. Prerequisite Service: A prerequisite service is a service that must be used before the Add-On service can be used. For example, if Service #1 and Service #2 are Add-Ons for Service X, and Service #1 needs to be added before Service #2, then Service #1 becomes a prerequisite Service for Service #1. The Prerequisite Service dropdown list will contain all the Add-On services entered for the Primary service.

## **Using Procedure Code Add-On Services**

Add-On Services are billable services that are dependent on a Primary Service and cannot be entered as a stand-alone encounter. Whenever a service has Add-On service(s), the Add-On Services List will be displayed as part of the Encounter screen (see below).

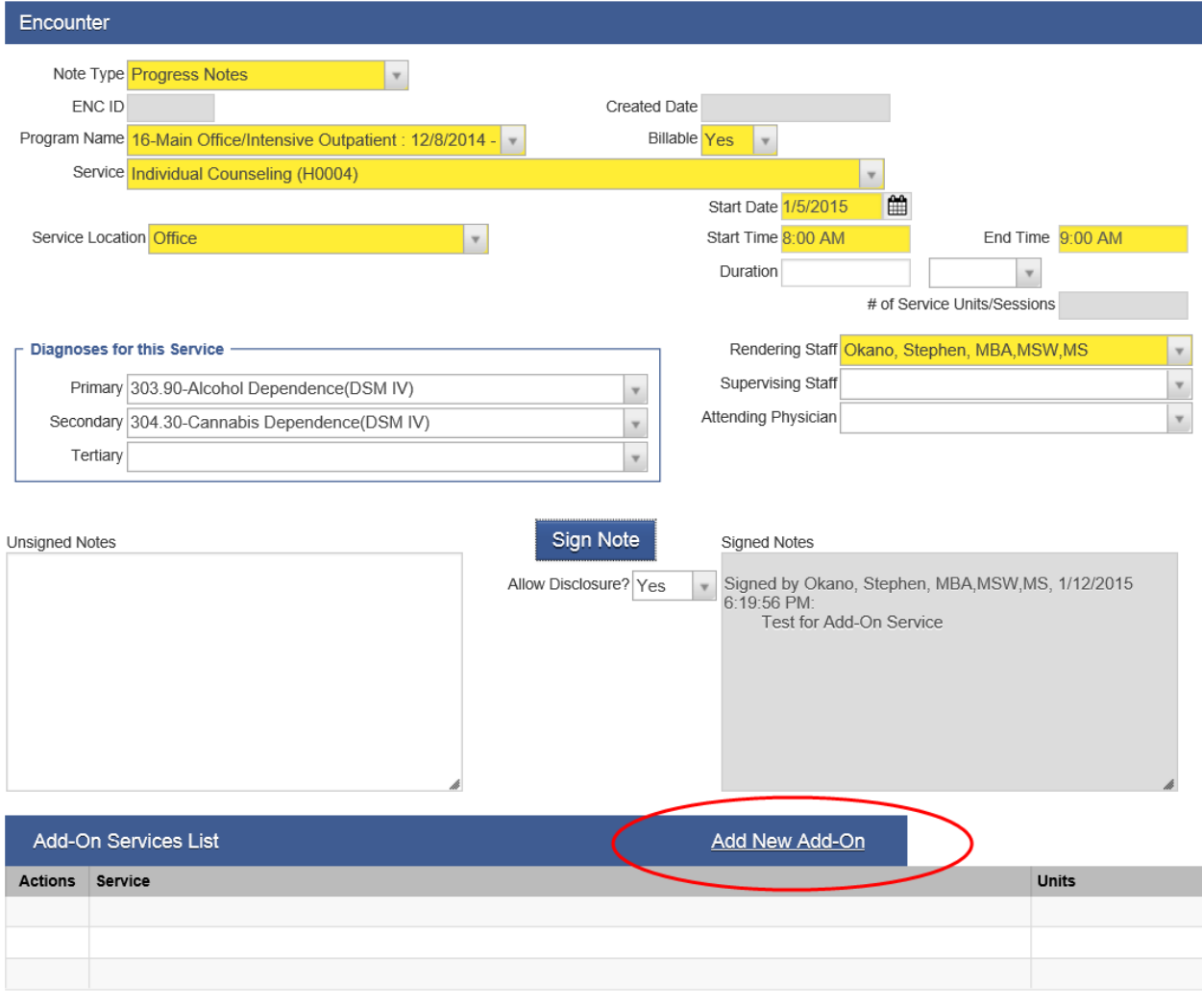

- Administrative Actions

To add Add-On Services,

- 1. Click the Add New Add-On link (circled in red above);
- 2. Select an Add-On service from the Add-On Profile dropdown list

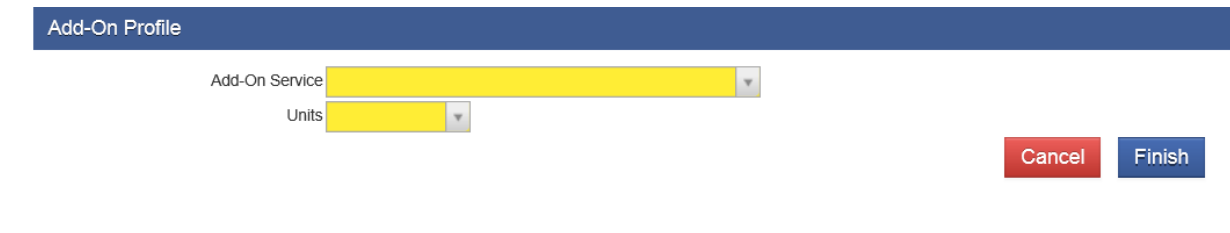

- 3. Select the number of units to be billed from the Units dropdown list. NOTE: For duration-based services, e.g. Translator/Interpreter (T1013) service, each unit represents 15 minutes. The number of units should not exceed the number of units of the primary encounter.
- 4. Click Finish to return to the Encounter screen.
- 5. Click Save in the Encounter screen. NOTE: You can continue to add additional Add-On services by repeating steps 1-4.

Once you have completed adding all your Add-On services, you can Finalize Encounter (Billable  $=$  No) or do a Release to Billing (Billable  $=$  Yes). NOTE: To be able to bill Add-On services, the encounter must be billable (to do a Release to Billing).

Comments:

- 1. Add-On services will not appear in the Encounter List.
- 2. Add-On services will appear on the WITS Invoice as a separate line item.